公的個人認証サービス 利用者クライアントソフト Edge/Chrome 対応版 Ver1.0.1.0 インストール手順書

第 1.0 版

地方公共団体情報システム機構

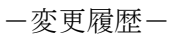

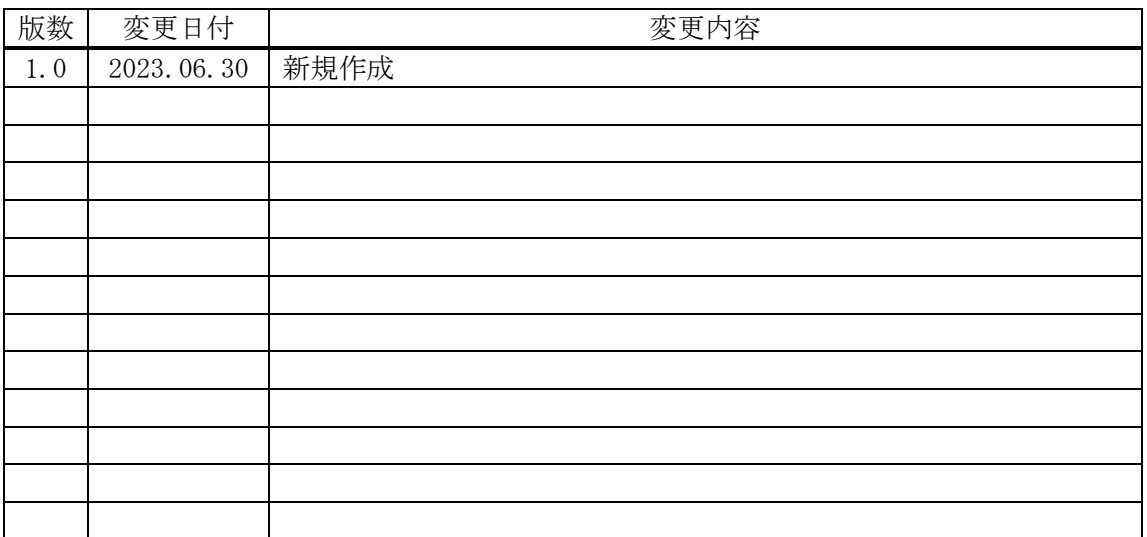

## - 目次 -

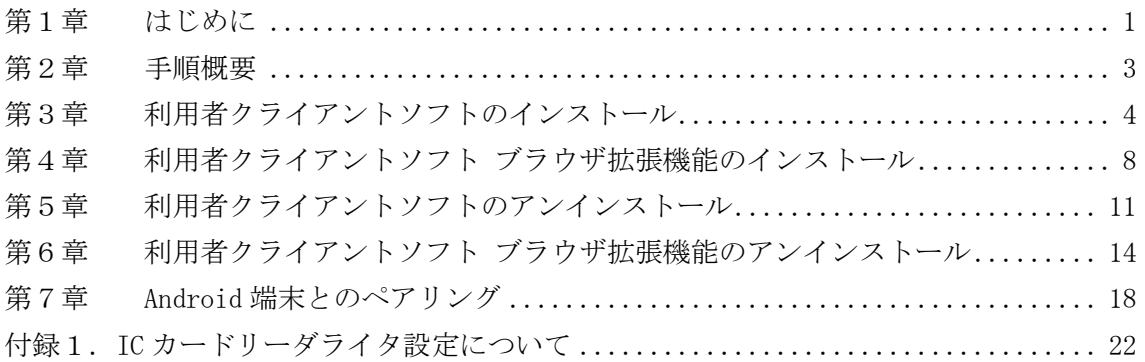

#### <span id="page-3-0"></span>第1章 はじめに

公的個人認証サービス利用者クライアントソフト Edge/Chrome 対応版(以下、利用者ク ライアントソフト)についての最新情報は「公的個人認証サービスポータルサイト(以下、 JPKI ポータルサイト) 」 (<http://www.jpki.go.jp/>) にてお知らせいたします。

利用者クライアントソフトのインストールを始める前に、利用者クライアントソフトの <前提ハードウェア>および<前提ソフトウェア>を確認してください。下表に該当しな いパソコンをお使いの場合、利用者クライアントソフトはうまく動かないことがあります。

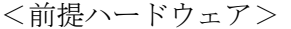

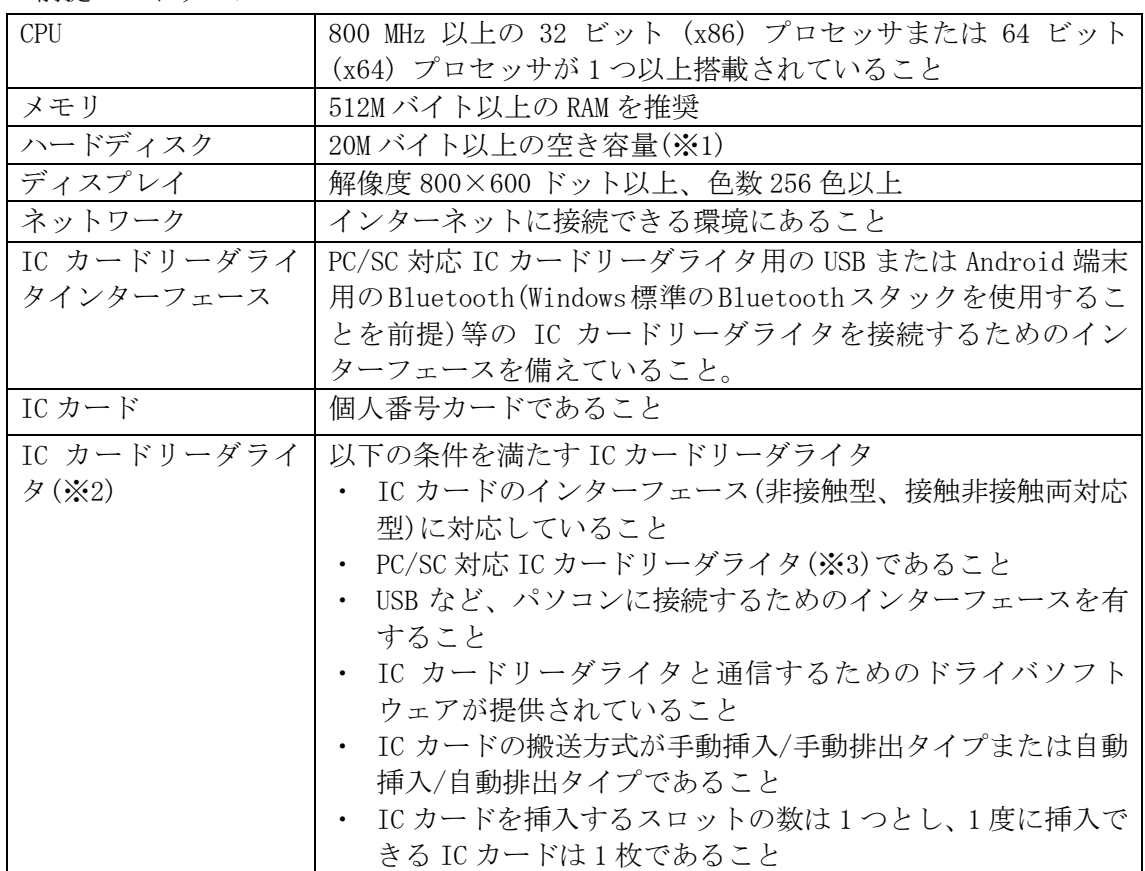

※1 本ソフトウェアのインストールに必要となるディスク容量です。IC カードリーダラ イタのドライバソフトウェア等で必要となるディスク容量は含みません。

- ※2 利用者クライアントソフトをご利用になるためには、IC カードおよび IC カードリー ダライタが必要となります。(IC カードリーダライタの接続方法およびドライバソ フトウェアのインストールについては、お使いの製品の設定手順書等に従ってくだ さい。)
- ※3 Personal Computer/Smart Card の略。

<前提ソフトウェア>

| $OS(\divideontimes 1)$ | Windows 10 Home/Pro (32bit/64bit) |
|------------------------|-----------------------------------|
|                        | Windows 11 Home/Pro               |
| Web ブラウザ(※1)           | Edge                              |
|                        | Chrome                            |

※1 最新の動作環境の情報は、JPKI ポータルサイトに掲載するものとする。

また、最新の動作環境に掲載された OS、Web ブラウザ以外を使用した場合の不具合等 に関するお問い合わせは、サポート対象外とする。

#### <span id="page-5-0"></span>第2章 手順概要

手順の概要は以下の通りです。

- ・利用者クライアントソフトのインストール 利用者クライアントソフトのアプリ本体をインストールします。インストール手順につ いては、本手順書[「第3章](#page-6-0) [利用者クライアントソフトのインストール」](#page-6-0)を参照してく ださい。
- ・ブラウザ拡張機能のインストール 利用者クライアントソフトのブラウザ拡張機能をインストールします。インストール手 順については、本手順書[「第4章](#page-10-0) [利用者クライアントソフト](#page-10-0) ブラウザ拡張機能のイ [ンストール」](#page-10-0)を参照してください。
- ・IC カードリーダライタドライバのインストール お使いになる IC カードリーダライタのドライバソフトウェアをインストールします。 IC カードリーダライタの接続方法およびドライバソフトウェアのインストール方法に ついては、お使いになる製品の設定手順書等に従ってください。 (既に IC カードリーダライタのドライバをインストールされている場合、本手順は不 要です。)
	- ・利用者クライアントソフトの起動 利用者クライアントソフトと連携する Web サービスの提供元にご確認ください。

## <span id="page-6-0"></span>第3章 利用者クライアントソフトのインストール

利用者クライアントソフトのアプリ本体のインストールを行います。(本章では、 Windows10 をお使いの場合の例を示します。)

必ず Administrator グループのユーザでログインし、インストールを行ってください。 (Administrator グループ以外のユーザでインストールを行うことはできません。)

- (1) Windows 上で起動しているすべてのソフトウェアを終了します。(それぞれのソフト ウェアの終了方法については、ソフトウェアに付属のマニュアルを参照してくださ  $V_{\alpha}$ )
- (2) エクスプローラ等を利用し、JPKI ポータルサイトからダウンロードした実行ファイル "JPKIWin\_Edge\_Chrome\_01-00-01.exe"を右クリックして【管理者として実行(A)】を クリックしてインストーラを起動してください。

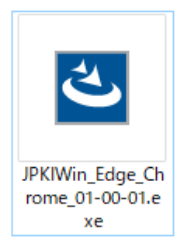

ユーザーアカウント制御ダイアログが表示されます。【はい(Y)】ボタンをクリックす ると利用者クライアントソフトセットアップダイアログが表示されます。

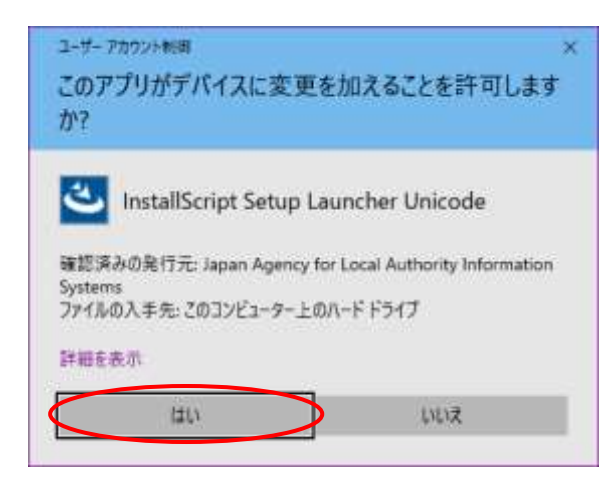

(注意事項)

以下のユーザーアカウント制御ダイアログが表示される場合があります。

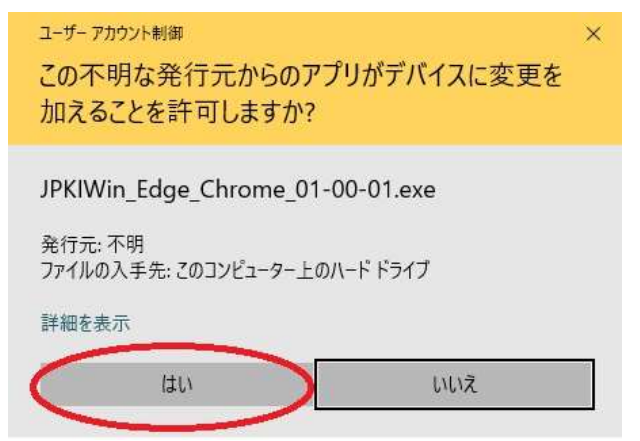

JPKI ポータルサイトからダウンロードした "JPKIWin\_Edge\_Chrome\_01-00-01.exe "を実 行していることを確認し、【はい(Y)】ボタンをクリックすると、利用者クライアントソフ トセットアップの準備画面が表示されます。

(3) 利用者クライアントソフトセットアップの準備画面が表示されます。

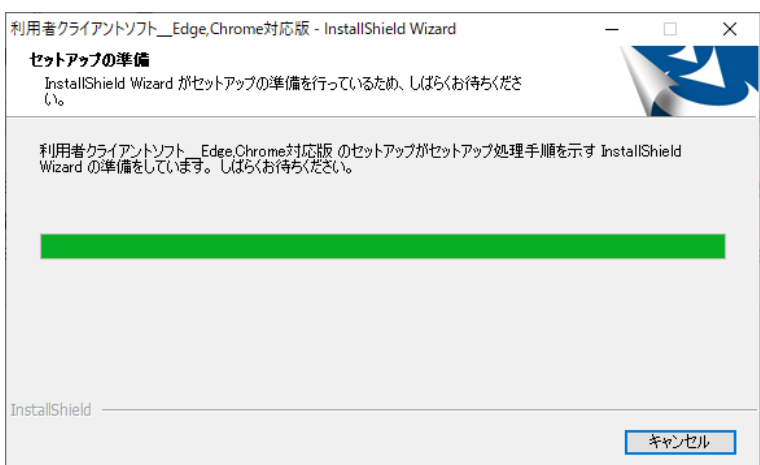

【インストール】ボタンをクリックして、次画面に進みます。

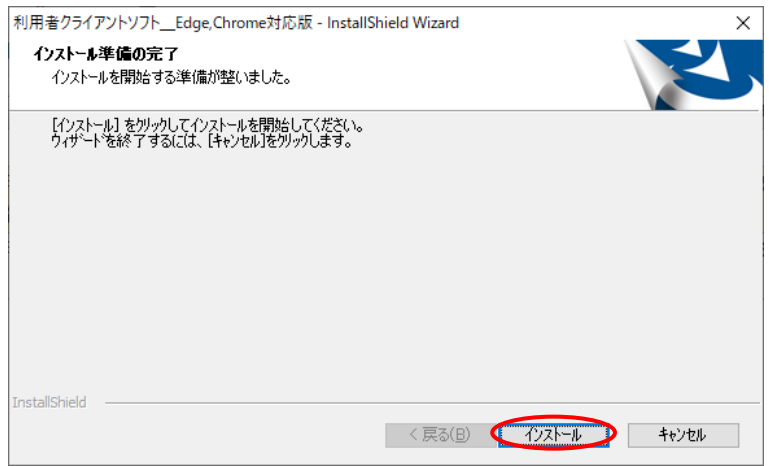

(4) 利用者クライアントソフトのインストールが開始されます。

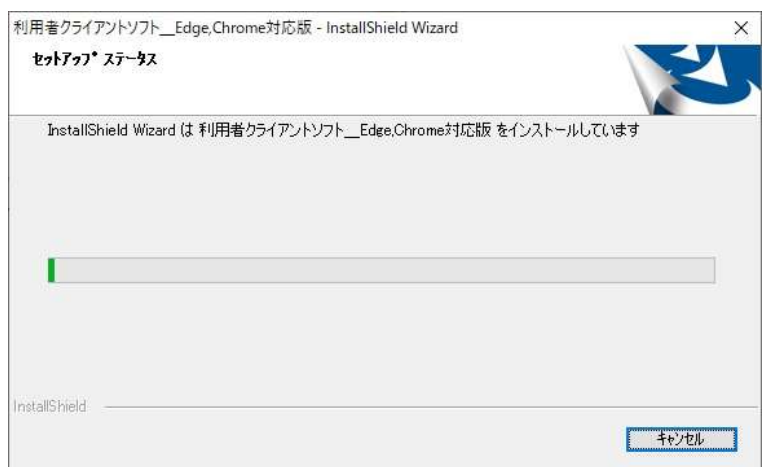

(5) 利用するブラウザを選択し、【完了】ボタンをクリックすると、選択したブラウザで Chrome ウェブストアの『利用者クライアントソフト Edge/Chrome』が開かれてインス トールが完了となります。

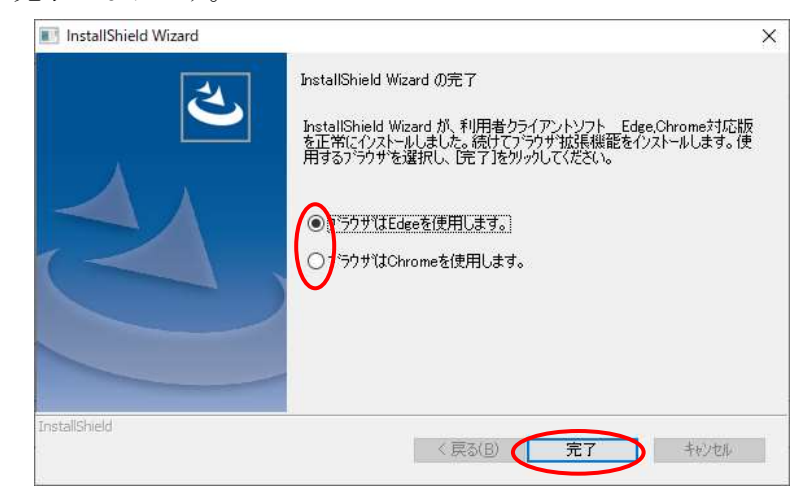

引き続き[「第4章](#page-10-0) 利用者クライアントソフト [ブラウザ拡張機能のインストール」](#page-10-0)の 手順に沿って、ブラウザ拡張機能のインストールを行って下さい。

(注意事項)

利用者クライアントソフトを使用するにはブラウザ拡張機能のインストールが必要になり ます。詳細は[「第4章](#page-10-0) 利用者クライアントソフト [ブラウザ拡張機能のインストール」](#page-10-0)を 参照してください。

Android 端末を IC カードリーダライタとしてご利用になる場合は、ペアリングと IC カード リーダライタ設定が必要になります。詳細は[「第7章](#page-20-0) Android [端末とのペアリング」](#page-20-0)と[「付](#page-24-1) 録1. IC [カードリーダライタ設定について」](#page-24-1)を参照してください。

## <span id="page-10-0"></span>第4章 利用者クライアントソフト ブラウザ拡張機能のインストール

利用者クライアントソフトのブラウザ拡張機能は、利用するブラウザで Chrome ウェブス トアの『利用者クライアントソフト Edge/Chrome』からインストールしてください。イン ストールの手順は、Edge ブラウザ、Chrome ブラウザのどちらでも同様です。(本章では、 Windows10 で Chrome ブラウザをお使いの場合の例を示します。)

ブラウザ拡張機能は、利用するユーザ毎にインストールが必要となります。

本手順書[「第3章](#page-6-0) [利用者クライアントソフトのインストール」](#page-6-0)のインストール完了 画面で利用するブラウザを選択し、【完了】ボタンをクリックすることで Chrome ウェブ ストアが開かれます。

Chrome ウェブストア 『利用者クライアントソフト Edge/Chrome』公開 URL: <https://chrome.google.com/webstore/detail/ddhaancdmkmeigppopkakhpbboccibla?hl=ja>

(1) Chrome ウェブストアの『利用者クライアントソフト Edge/Chrome』を表示します。

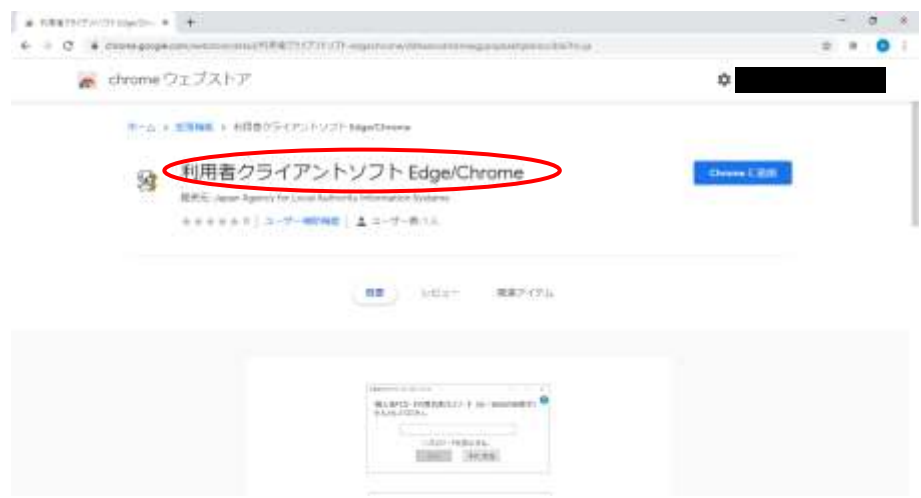

(2) 【Chrome に追加する】ボタンをクリックする。

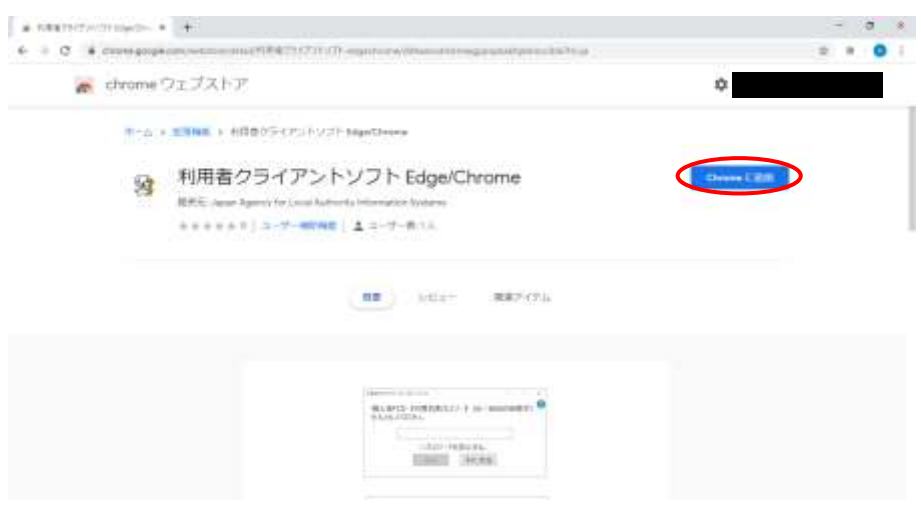

表示された確認ダイアログの【拡張機能を追加】ボタンをクリックする。

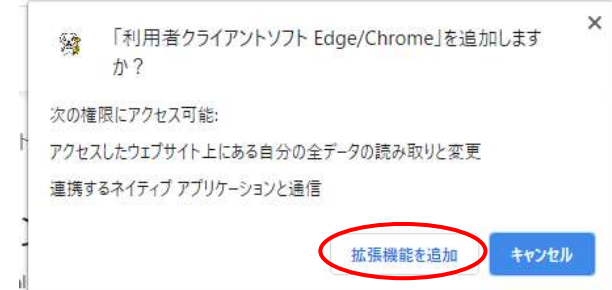

(3) クリックしたボタンが【Chrome から削除します】に変更されるとインストールが完了 となります。

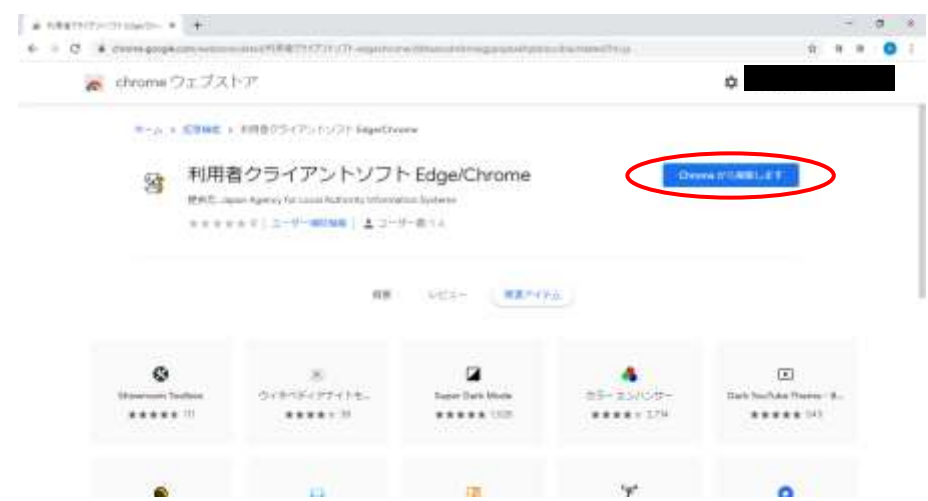

## <span id="page-13-0"></span>第5章 利用者クライアントソフトのアンインストール

利用者クライアントソフトのアンインストールを行います。(本章では、Windows10 をお 使いの場合の例を示します。)

(1) [スタート] →[設定]→[アプリ]をクリックします。以下の画面が表示されるので「利 用者クライアントソフト\_Edge,Chrome 対応版」をクリックし、【アンインストール】を クリックしてください。

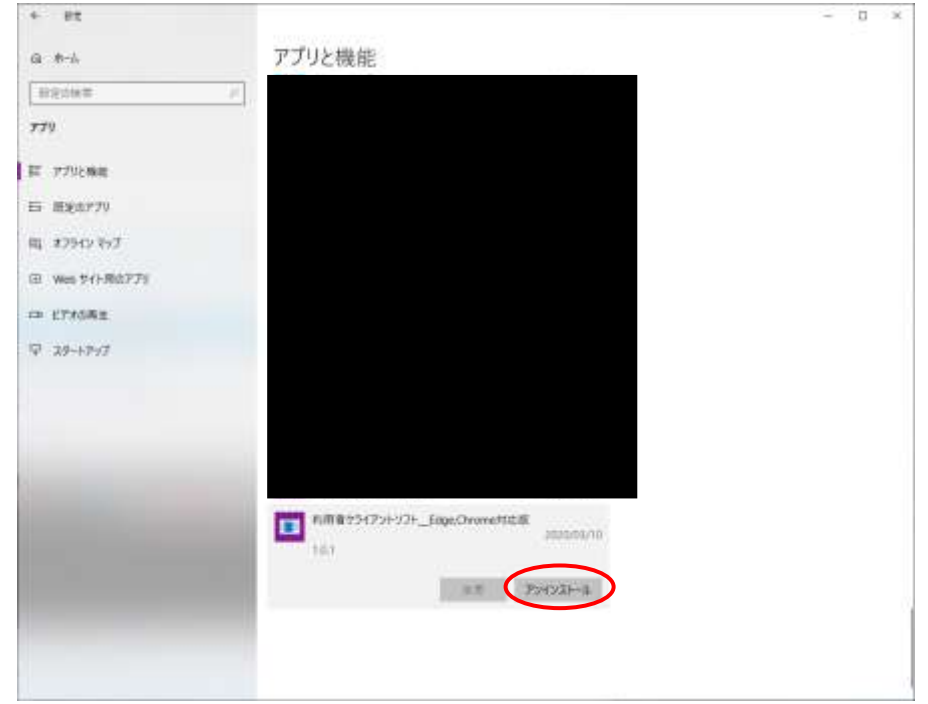

(注意事項)

ユーザーアカウント制御ダイアログが表示される場合があります。【はい(Y)】ボタンを クリックすると利用者クライアントソフトセットアップダイアログが表示されます。

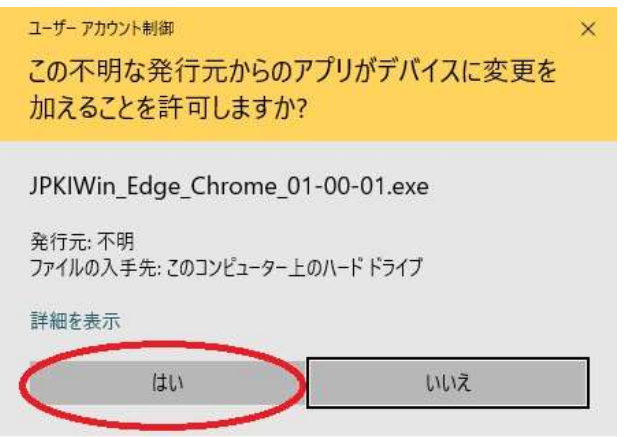

(2) 利用者クライアントソフトセットアップの準備画面が表示されます。

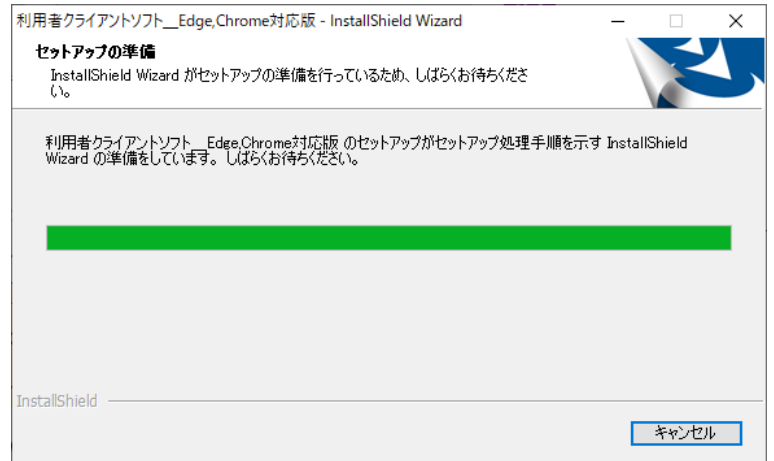

(3) 利用者クライアントソフトセットアップダイアログが表示されます。【はい(Y)】ボタ ンをクリックするとアンインストールが開始されます。

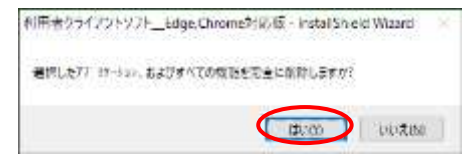

アンインストールが完了すると以下の画面が表示されます。【完了】ボタンをクリック してアンインストールを終了してください。

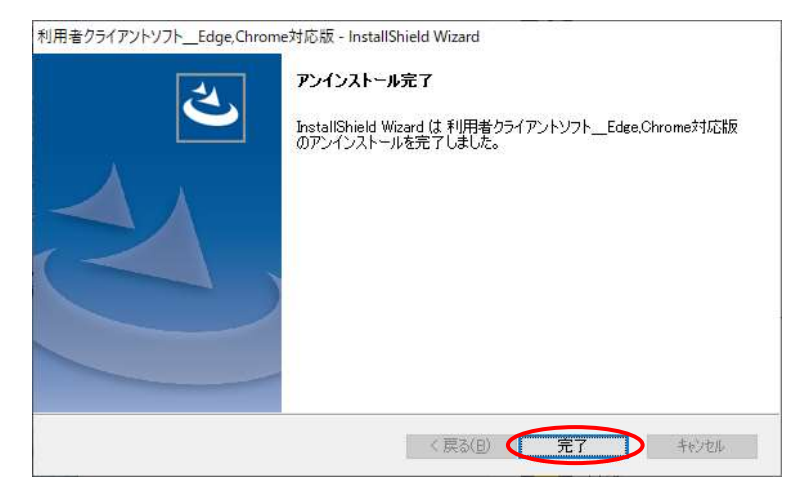

(注意事項)

アンインストール完了後、以下の画面が表示される場合があります。「はい、今すぐコ ンピュータを再起動します。」を選択し、【完了】ボタンをクリックしてパソコンを再起 動してください。

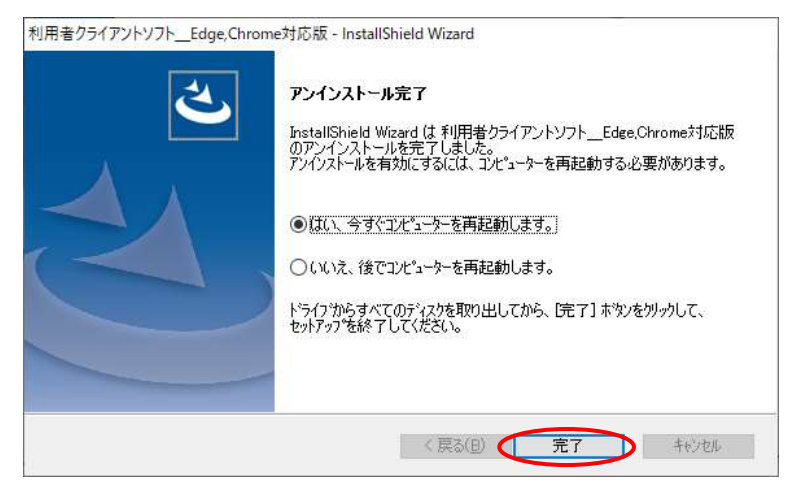

# <span id="page-16-0"></span>第6章 利用者クライアントソフト ブラウザ拡張機能のアンインストール

利用者クライアントソフトのブラウザ拡張機能は、利用するブラウザからアンインス トールしてください。(本章では、Windows10 をお使いの場合の例を示します。)

Chrome ブラウザをお使いの場合:

(1) 『Google Chrome の設定>その他ツール>拡張機能』をクリックする。

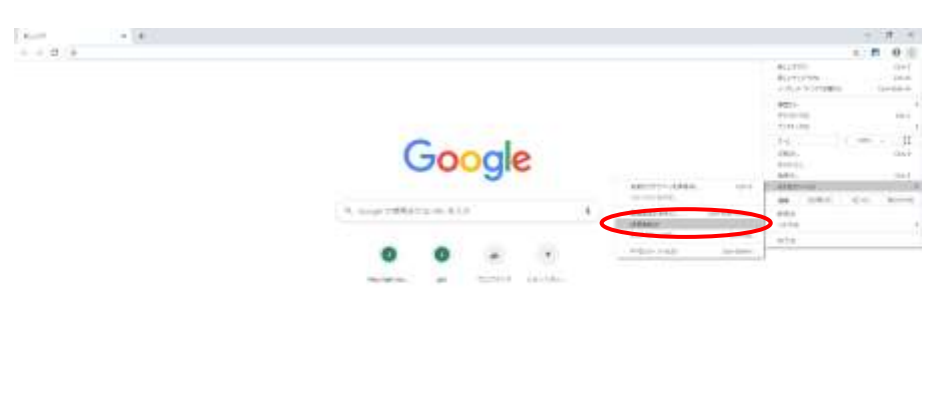

 $\label{eq:2.1} \begin{array}{l} \mathcal{L} = 0.01444 \\ \end{array}$ 

(2) 利用者クライアントソフト Edge/Chrome の【削除】ボタンをクリックする。

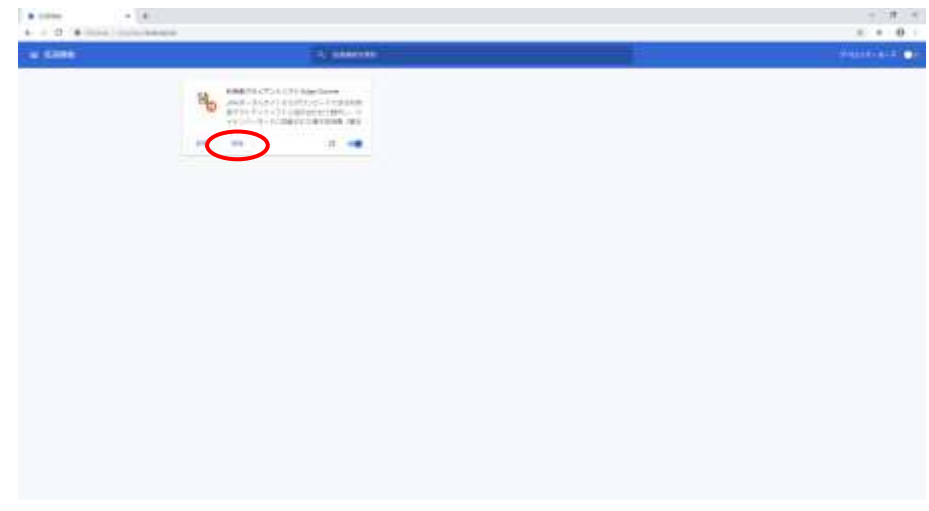

確認ダイアログの【削除】ボタンをクリックする。

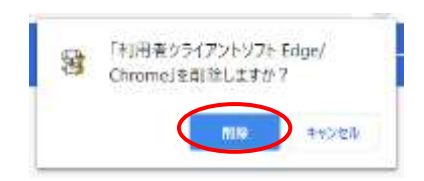

(3) 利用者クライアントソフト Edge/Chrome が表示されないことを確認し、完了となりま す。

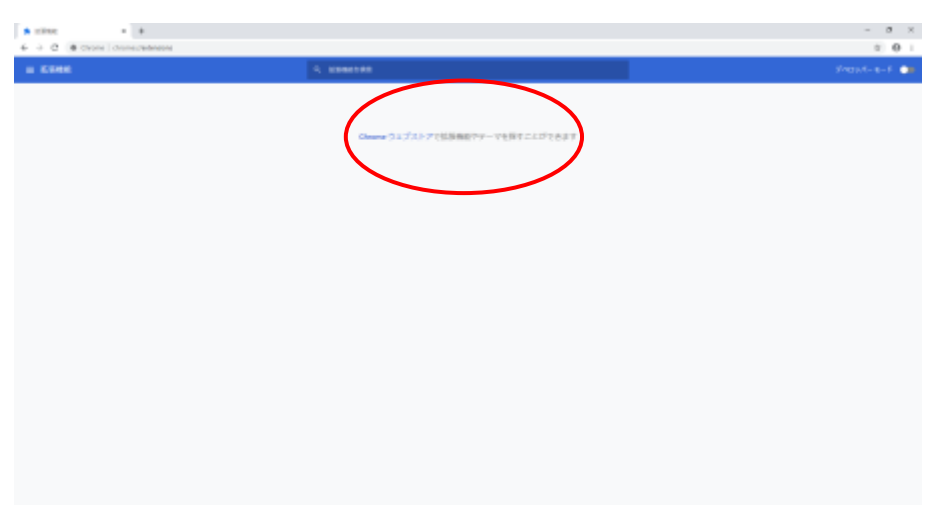

Edge ブラウザをお使いの場合:

(1) 『設定など>拡張機能』をクリックする。

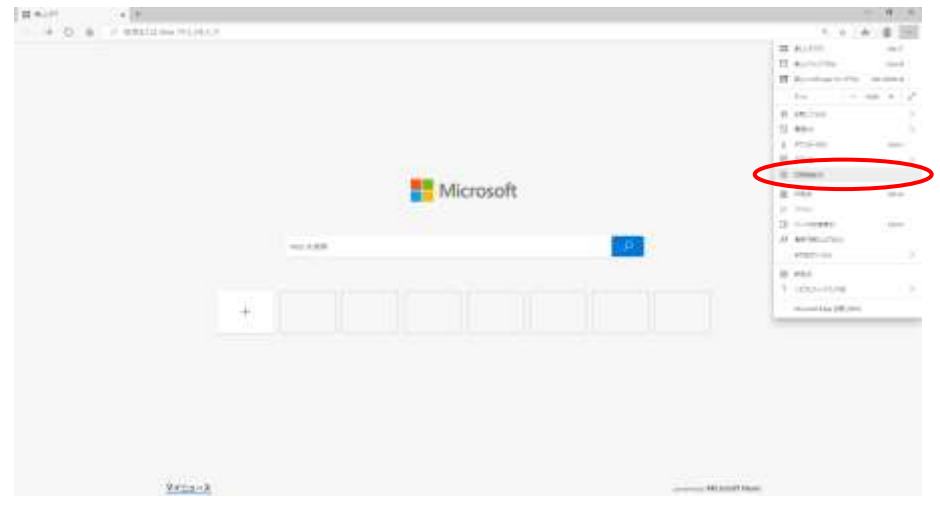

(2) 利用者クライアントソフト Edge/Chrome の【削除】ボタンをクリックする。

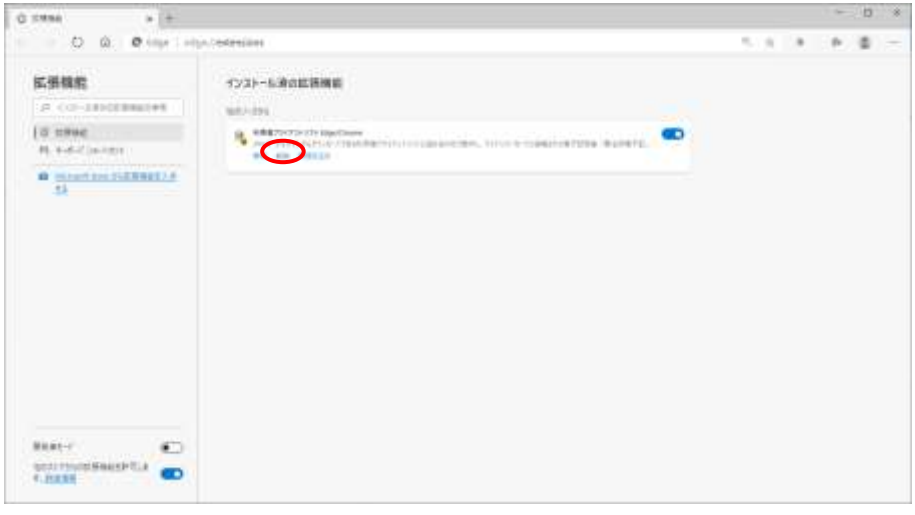

確認ダイアログの【削除】ボタンをクリックする。

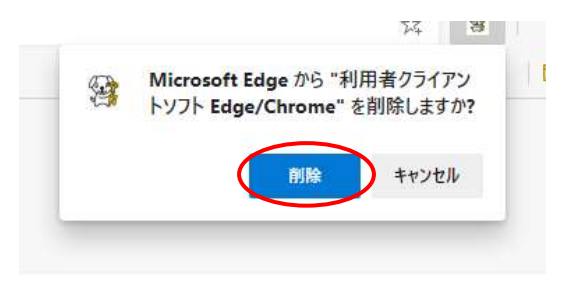

(3) 利用者クライアントソフト Edge/Chrome が表示されないことを確認し、完了となりま す。

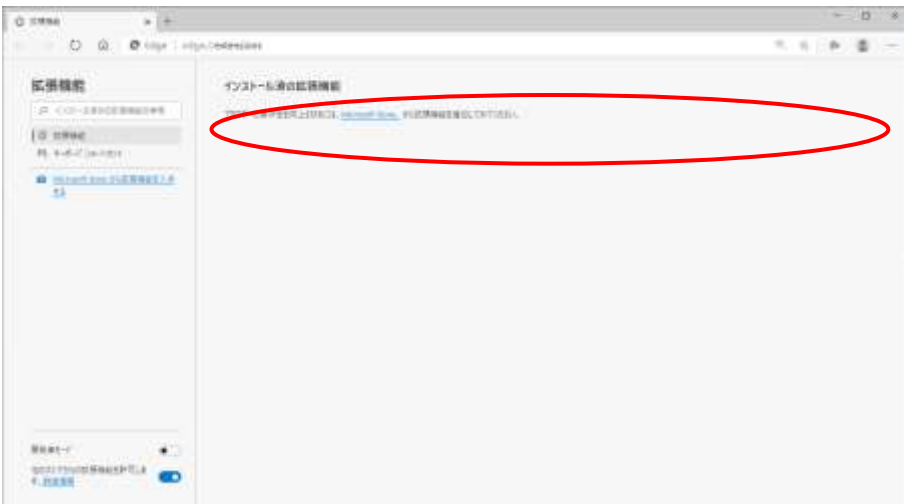

# <span id="page-20-0"></span>第7章 Android 端末とのペアリング

Android 端末とのペアリングを行います。(本章では、Windows8.1、Android 5.1.1 を お使いの場合の例を示します。)

(1) Android 端末を周辺の機器からペアリングできる状態にします。設定アプリの Bluetooth の項目を開き、周辺の機器に表示されるメッセージを確認してください。

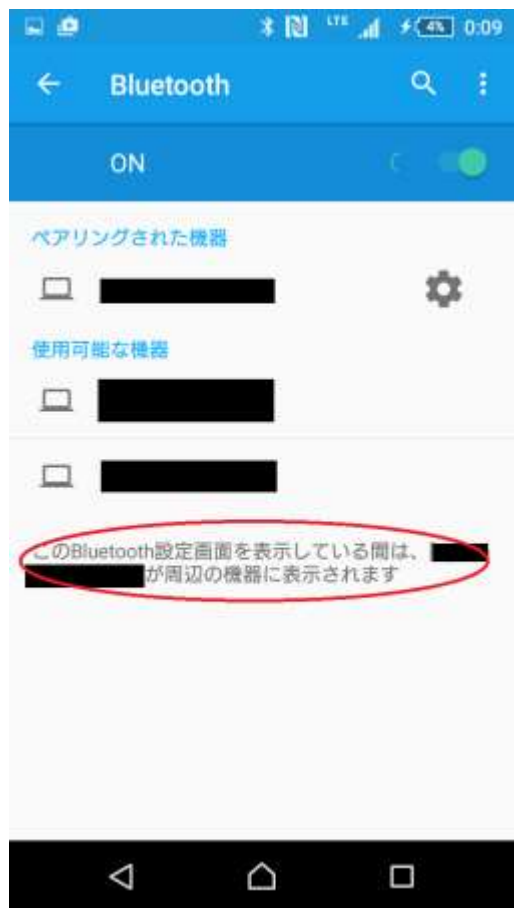

(2) パソコンのシステムトレイの Bluetooth アイコンをクリックし【Bluetooth デバイスの 表示(D)】をクリックしてください。

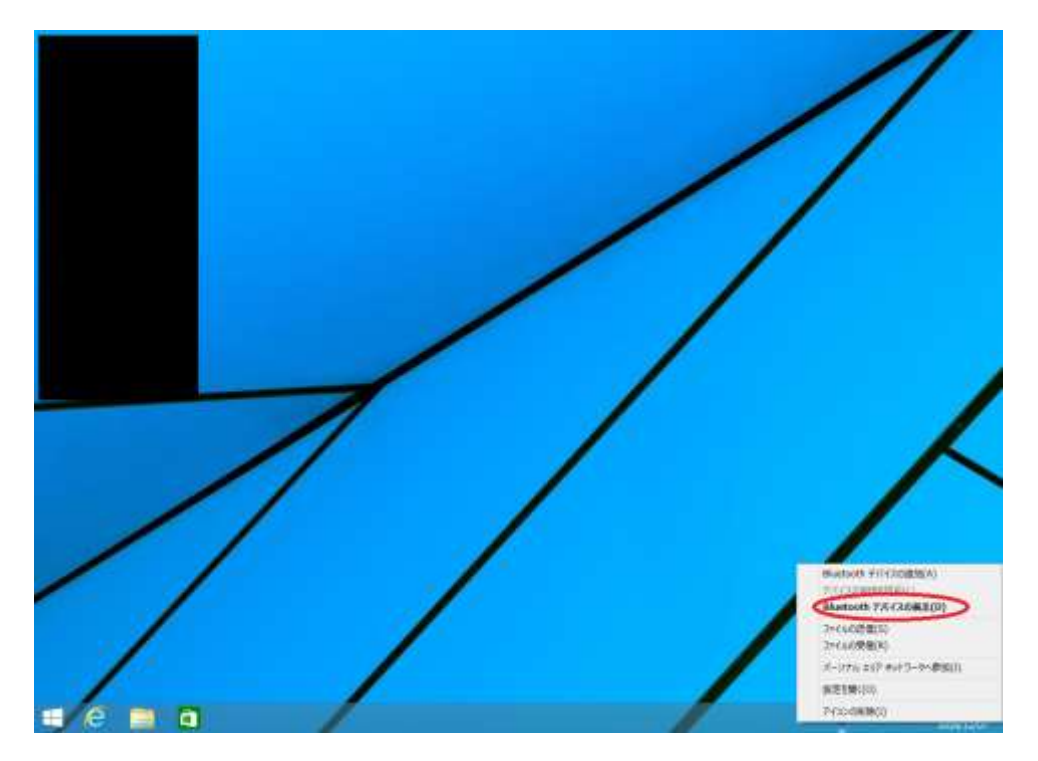

(3) パソコンのメニューの【Bluetooth】をクリックしてください。

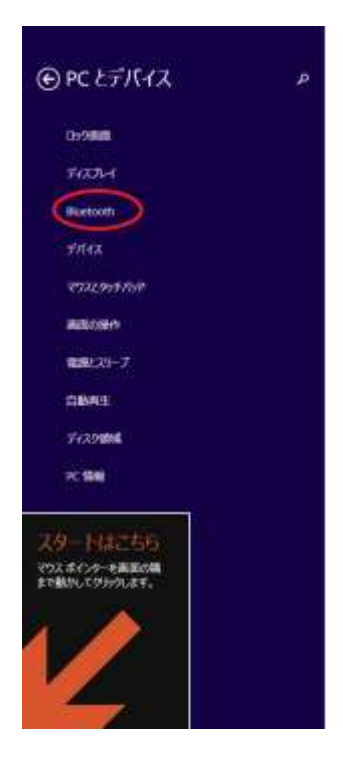

(4) パソコンの周辺にあるペアリング可能な機器の一覧が表示されます。パソコンに表示 されている Android 端末をクリックしてください。

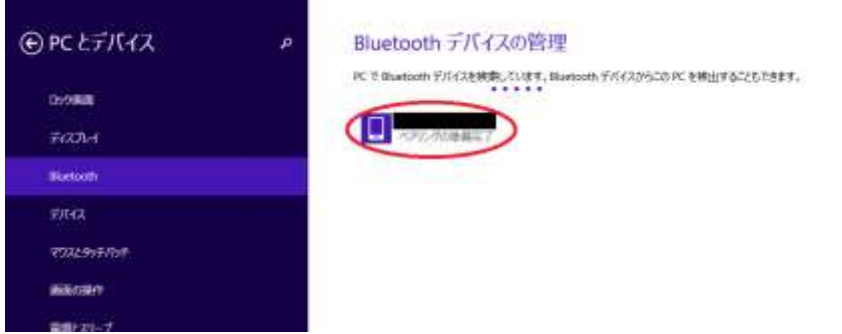

#### (ご参考)

[スタートメニュー]→[コントロールパネル]→[デバイスとプリンター]を開き、 「デバイスの追加」から、ペアリングする Android 端末を選択することもできます。

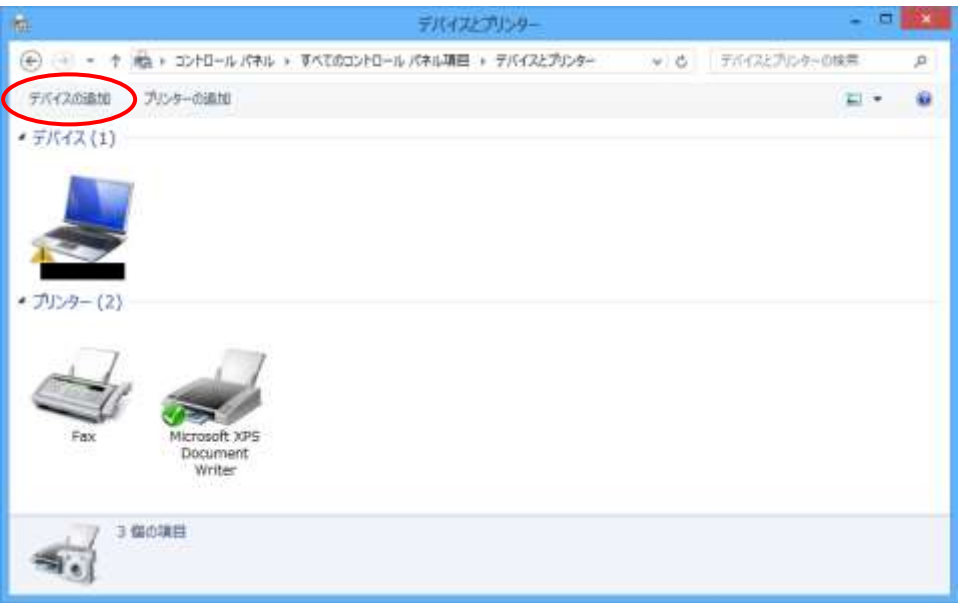

(5) パソコンの【ペアリング】ボタンをクリックしてください。

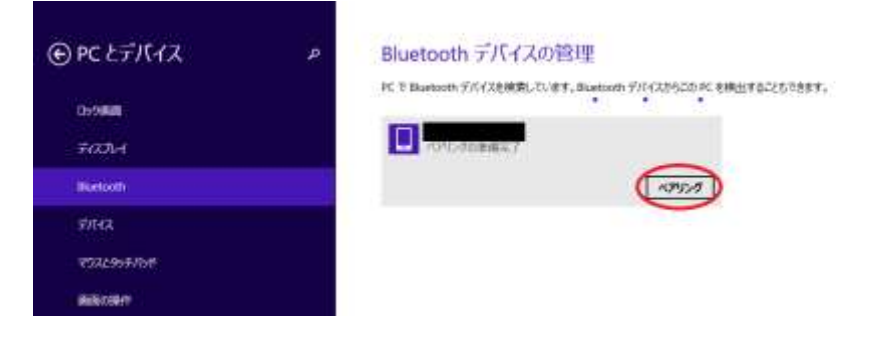

(6) パソコンに表示されているパスコードが Android 端末に表示されているパスコードと 同じことを確認し、パソコン側は【はい(Y)】ボタンをクリック、Android 端末側は「ペ ア設定する」をタップしてください。

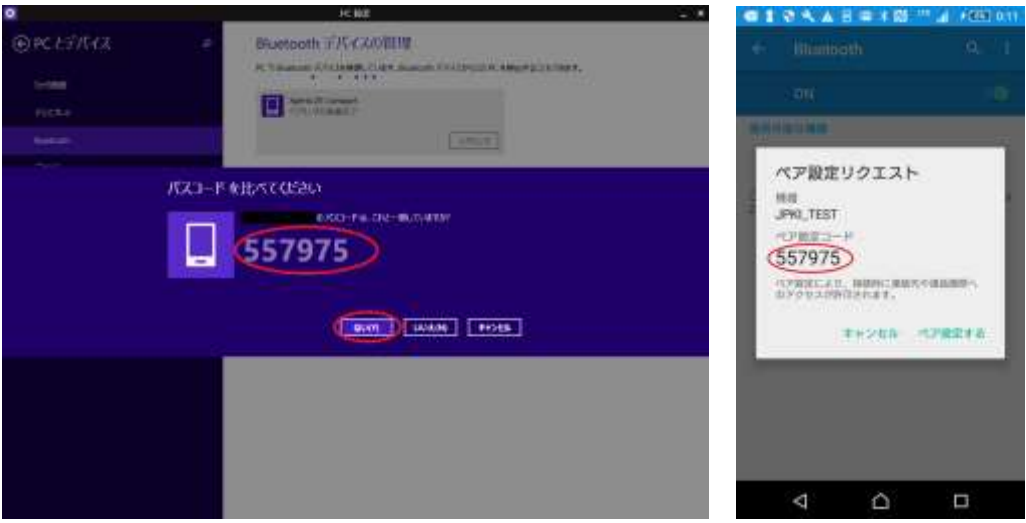

(7) パソコンに表示されている Android 端末の項目に接続済みと表示されていることを確 認し、画面を閉じてください。

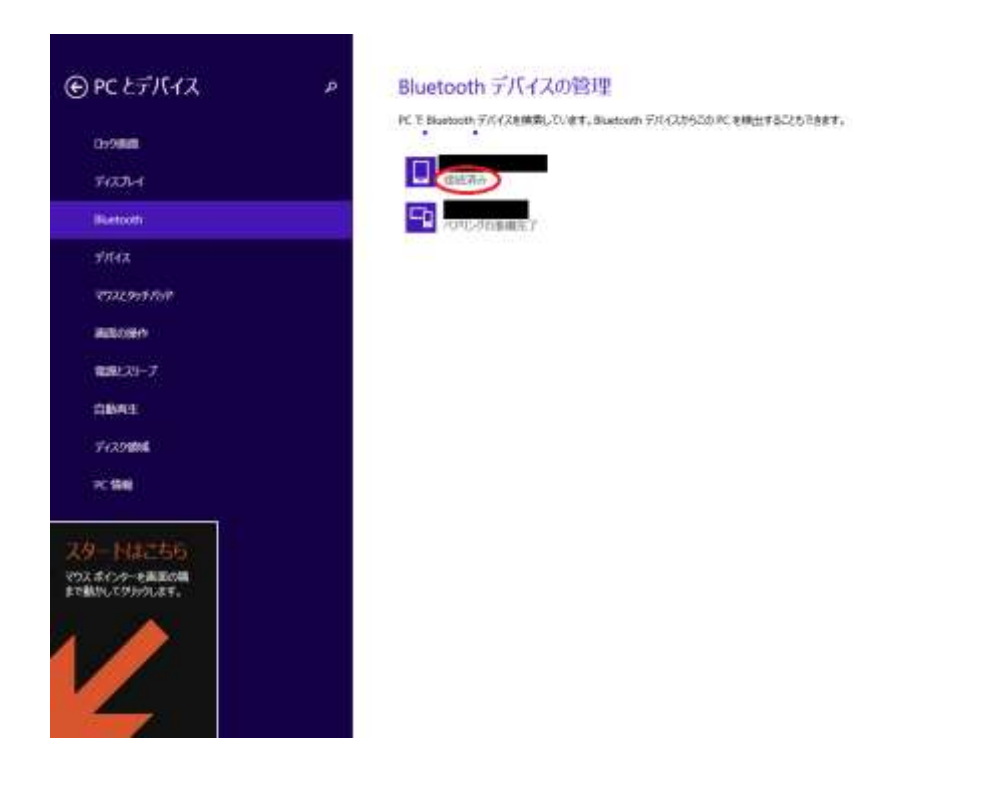

## <span id="page-24-1"></span><span id="page-24-0"></span>付録1.IC カードリーダライタ設定について

Android端末をICカードリーダライタとしてご利用になる場合と、PC/SC対応ICカード リーダライタの自動検出ができない場合は、下記手順でICカードリーダライタを手動設定 してください。

(注意事項)

初期設定では「IC カードリーダライタを自動検出する(A)」が選択されています。Android 端末を IC カードリーダライタとしてご利用になる場合は設定が必要になります。また、 PC/SC 対応 IC カードリーダライタの自動検出ができない場合は、以下の手順で IC カード リーダライタを手動設定してください。

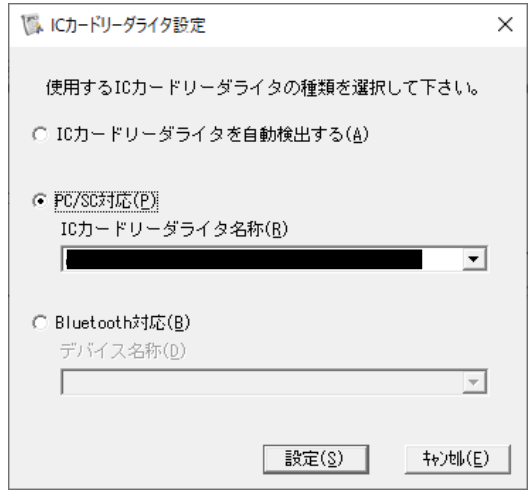

(1) [スタート] → [公的個人認証サービス\_Edge Chorme 対応版]から[IC カードリーダ ライタ設定]を起動します。PC/SC 対応 IC カードリーダライタをご利用になる場合は手 順(2)に、Android 端末をご利用になる場合は手順(5)にお進みください。

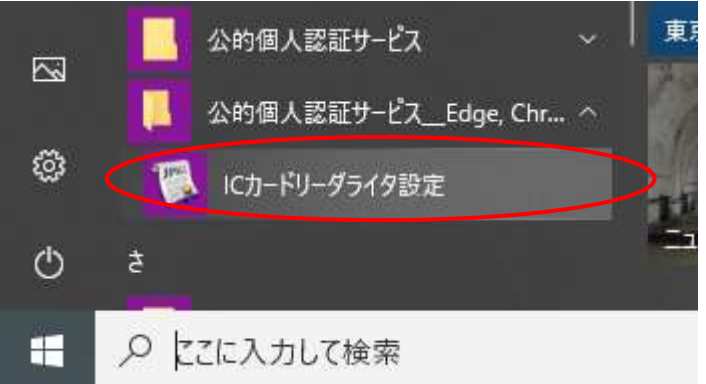

(2) 【PC/SC 対応 IC カードリーダライタの場合】 お使いになるICカードリーダライタのドライバインターフェースを確認し、「PC/SC対 応(P)」を選択します。(ドライバインターフェースについては、市区町村窓口で配布

された資料や JPKI ポータルサイトなどを参照してください。)

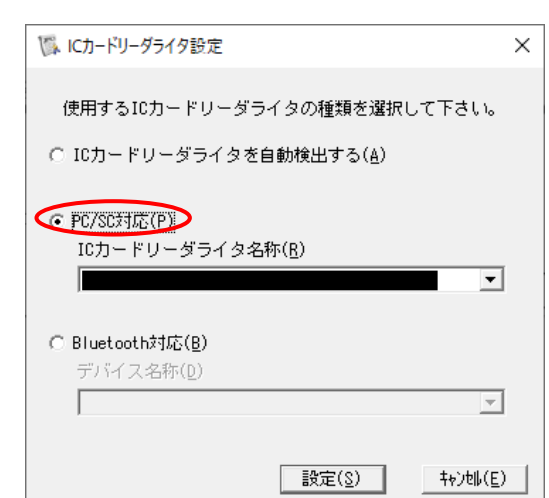

(3) プルダウンメニューからお使いの IC カードリーダライタを選択し、【設定(S)】ボタン をクリックします。

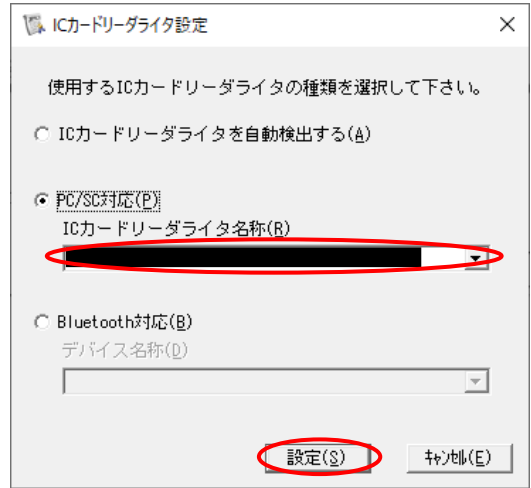

(4) 設定完了ダイアログが表示されるので【OK】ボタンをクリックします。PC/SC 対応 IC カードリーダライタをご利用になる場合は、手順(5)以降は不要です。

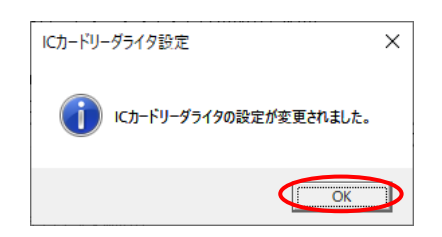

(5) 【Android 端末の場合】

お使いになる Android 端末が Bluetooth 対応である事を確認し、「Bluetooth 対応(B)」 をクリックします。

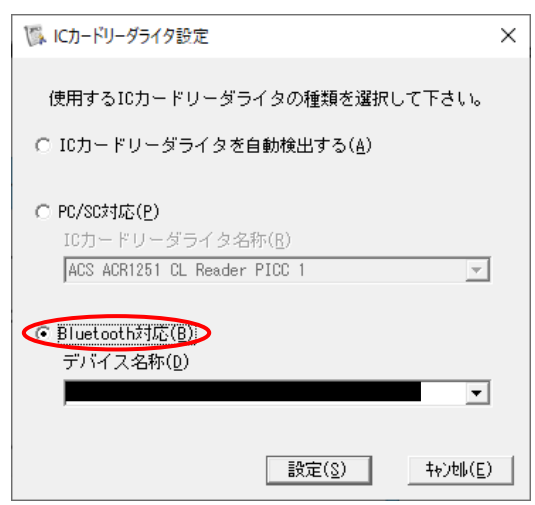

(6) プルダウンメニューからお使いの Android 端末を選択し、[設定(S)]をクリックしま す。デバイス名称にAndroid端末が表示されない場合には、ご利用のパソコンとAndroid 端末が Bluetooth ペアリング出来ているか確認してください。詳細は[「第7章](#page-20-0) [Android](#page-20-0) [端末とのペアリング」](#page-20-0)を参照してください。

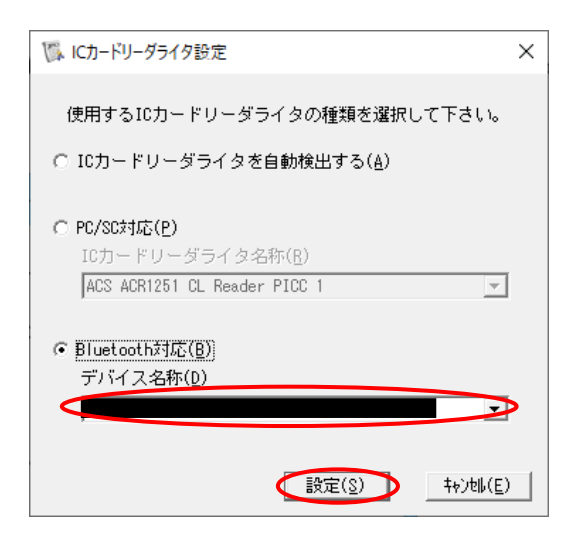

(7) 設定完了ダイアログが表示されるので【OK】ボタンをクリックします。

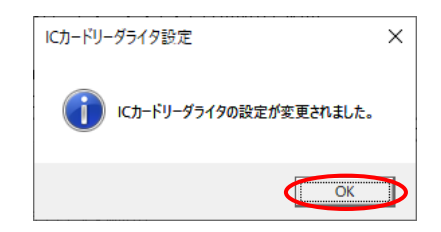

#### 禁・無断転載

公的個人認証サービス 利用者クライアントソフト Edge/Chrome 対応版 Ver1.0.1.0 インストール手順書

第 1.0 版

(注意事項)

※利用者クライアントソフトの著作権は、総務省、地方公共団体情報システム機構が 保有しており、国際著作権条約及び日本国の著作権関連法令によって保護されてい ます。

※利用者クライアントソフトの利用に当たっては、次に掲げる行為を禁止します。

- (1) 利用者クライアントソフトを電子申請・届出等の行政手続等以外の 目的で利用すること。
- (2) 利用者クライアントソフトに対し、総務省、地方公共団体情報システム機構に 許可なく改造等を行うこと。

※総務省、地方公共団体情報システム機構は、利用者が利用者クライアントソフトを 利用したことにより発生した利用者の損害及び利用者が第三者に与えた損害につい て、一切の責任を負いません。

※商標については次の通りです。

- (1) Microsoft Windows 及び Microsoft Edge は、米国 Microsoft Corporation の米国及びその他の国における登録商標または商標です。
- (2) Google Chrome、Android は、Google Inc.の米国及びその他の国における登 録商標です。
- (3) その他、記載されている会社名、製品名等は、各社の登録商標または商標で す。